# **MLD Support Guides**

#### AirServer wireless casting

#### How to cast a MacBook

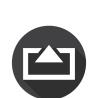

#### Step 1

On the MLD's Mini PC, click on the Start menu and find the AirServer app in the list.

Launch the application.

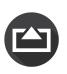

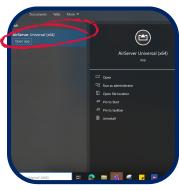

#### Step 2

On the MacBook, Click on the Control Centre icon located near the date and time in the top right hand corner of your screen.

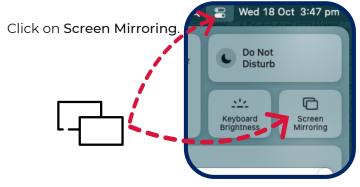

## Step 3

A list of available devices will appear.

Select the one that matches the name displayed by the AirServer app on the Mini PC.

TIP - It will appear in the lower right hand corner of the AirServer app.

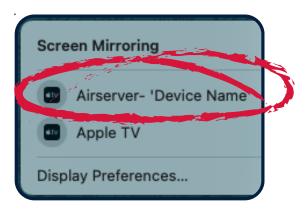

### Step 4

You will now be able to see the MacBook's screen mirrored on the MLD.

You are now able to move around your classroom without the need for cables to connect you to the MLD.

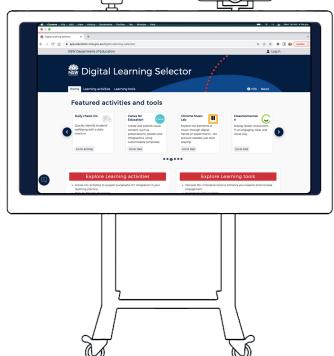

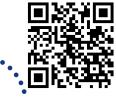

NSW